En esta ocasión mostramos un paso a paso de configuración de XenServer, para realizar una conexión desde un Pool de XenServer a un Storage SAN iSCSI, y disponer de esta para todos los servidores incluidos en el mismo Pool.

Previamente tendremos configurada la SAN, con los correspondientes identificadores a utilizar, en este ejemplo, mostramos un entorno con dos servidores XenServer 5 en HA y una SAN que hemos configurado y asignado Volúmenes a utilizar.

Iniciaremos el proceso de configuración accediendo a XenCenter, seleccionando el Pool con el que trabajaremos,

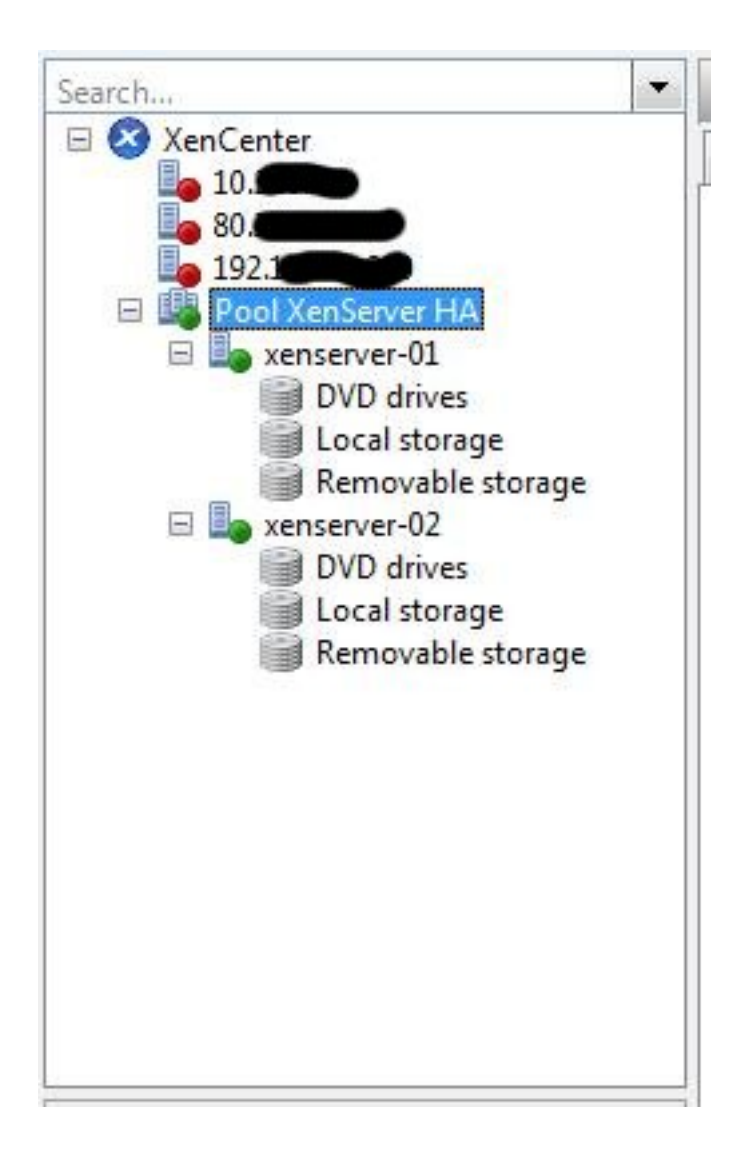

Una vez seleccionado el pool, pulsaremos el botón izquierdo del mouse, apareciendo la siguiente dialog,

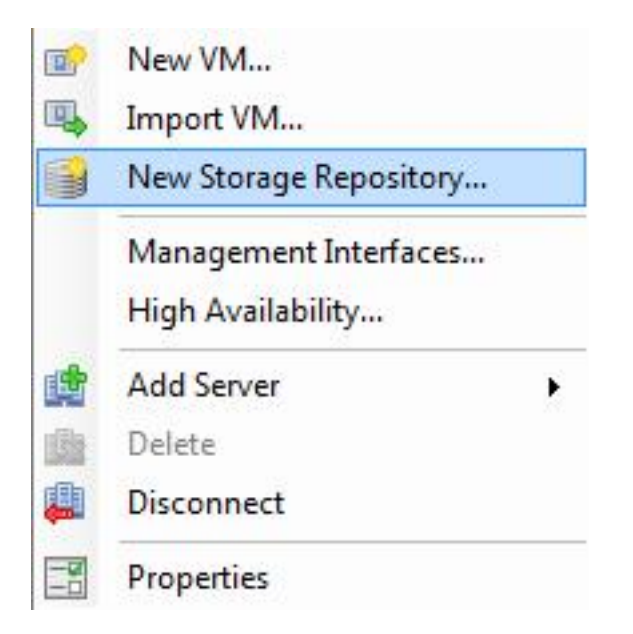

Pulsaremos en la opción de "New Storage Repository", arrancando el proceso de configuración (Wizard),

Escrito por xavisan

Sábado, 16 de Mayo de 2009 11:25 - Actualizado Sábado, 16 de Mayo de 2009 11:42

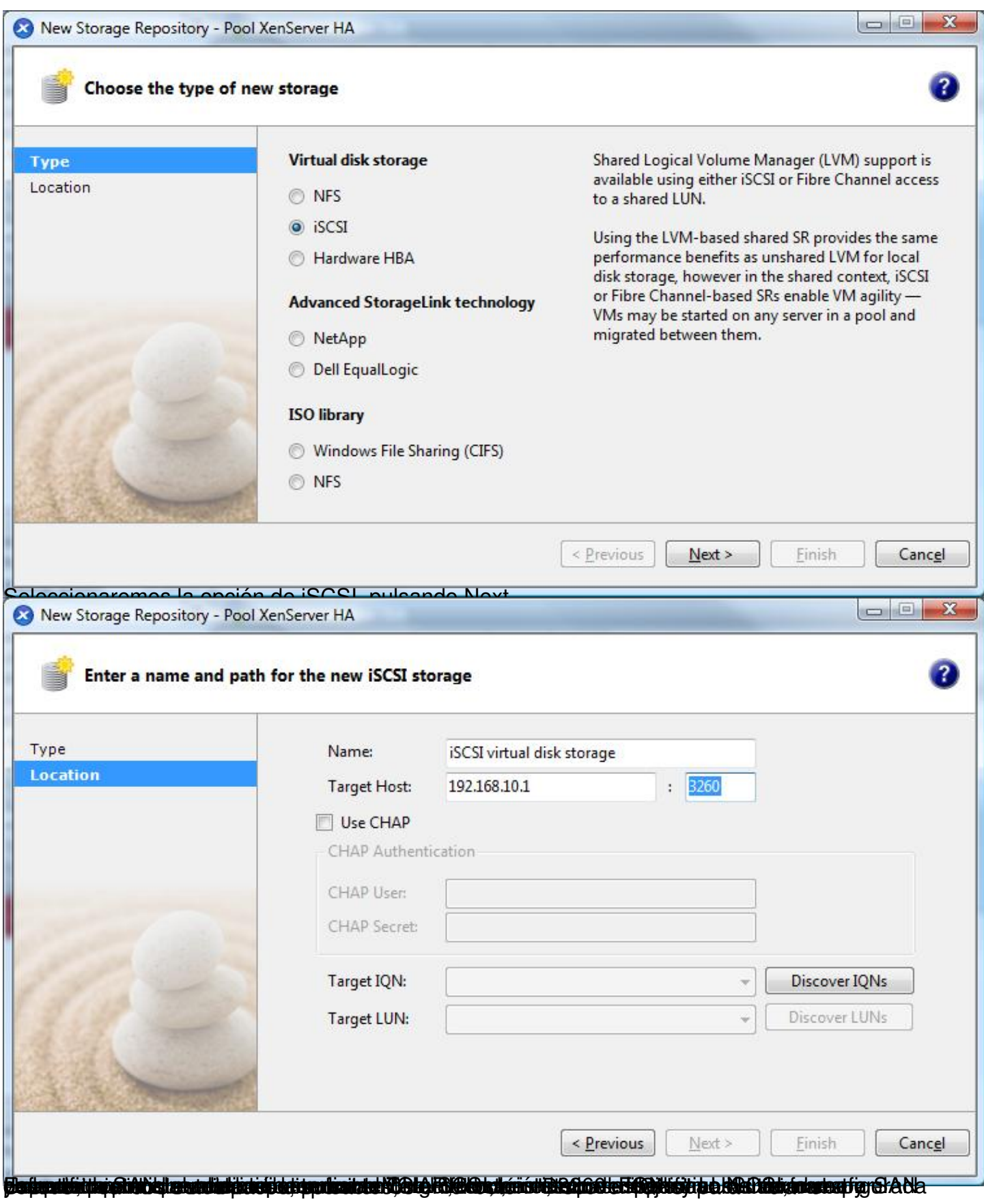

Escrito por xavisan

Sábado, 16 de Mayo de 2009 11:25 - Actualizado Sábado, 16 de Mayo de 2009 11:42

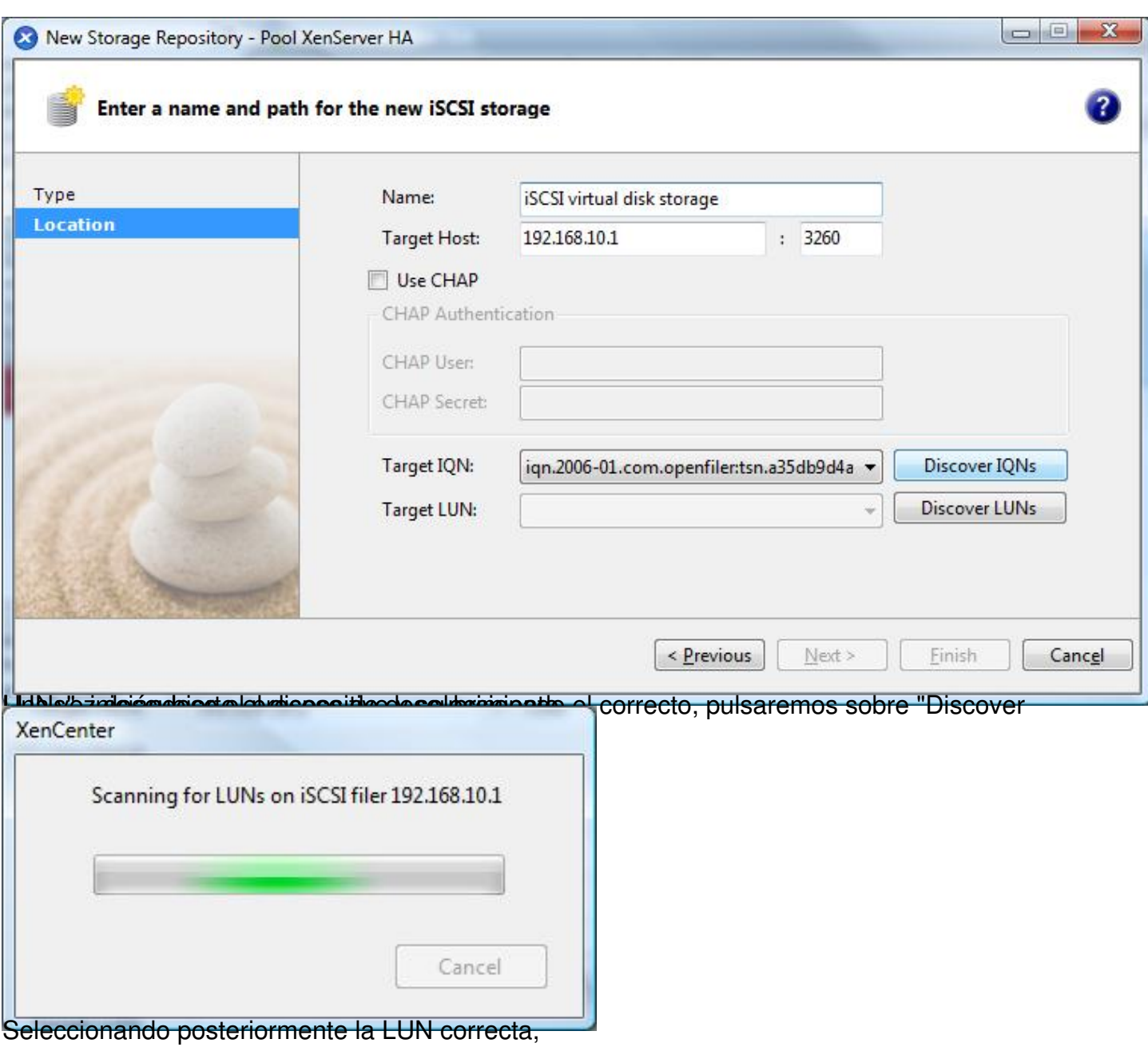

Escrito por xavisan

Sábado, 16 de Mayo de 2009 11:25 - Actualizado Sábado, 16 de Mayo de 2009 11:42

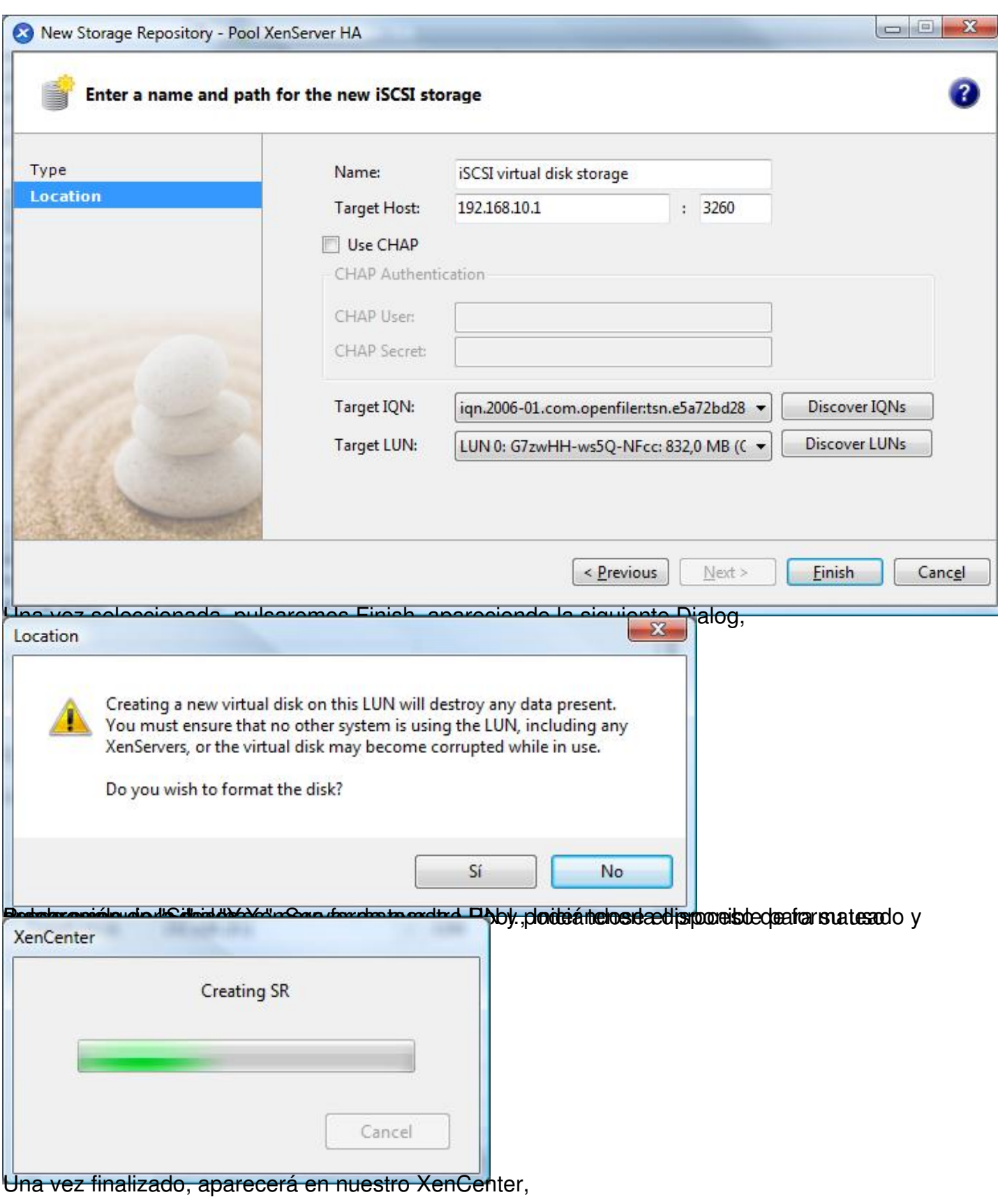

Escrito por xavisan

Sábado, 16 de Mayo de 2009 11:25 - Actualizado Sábado, 16 de Mayo de 2009 11:42

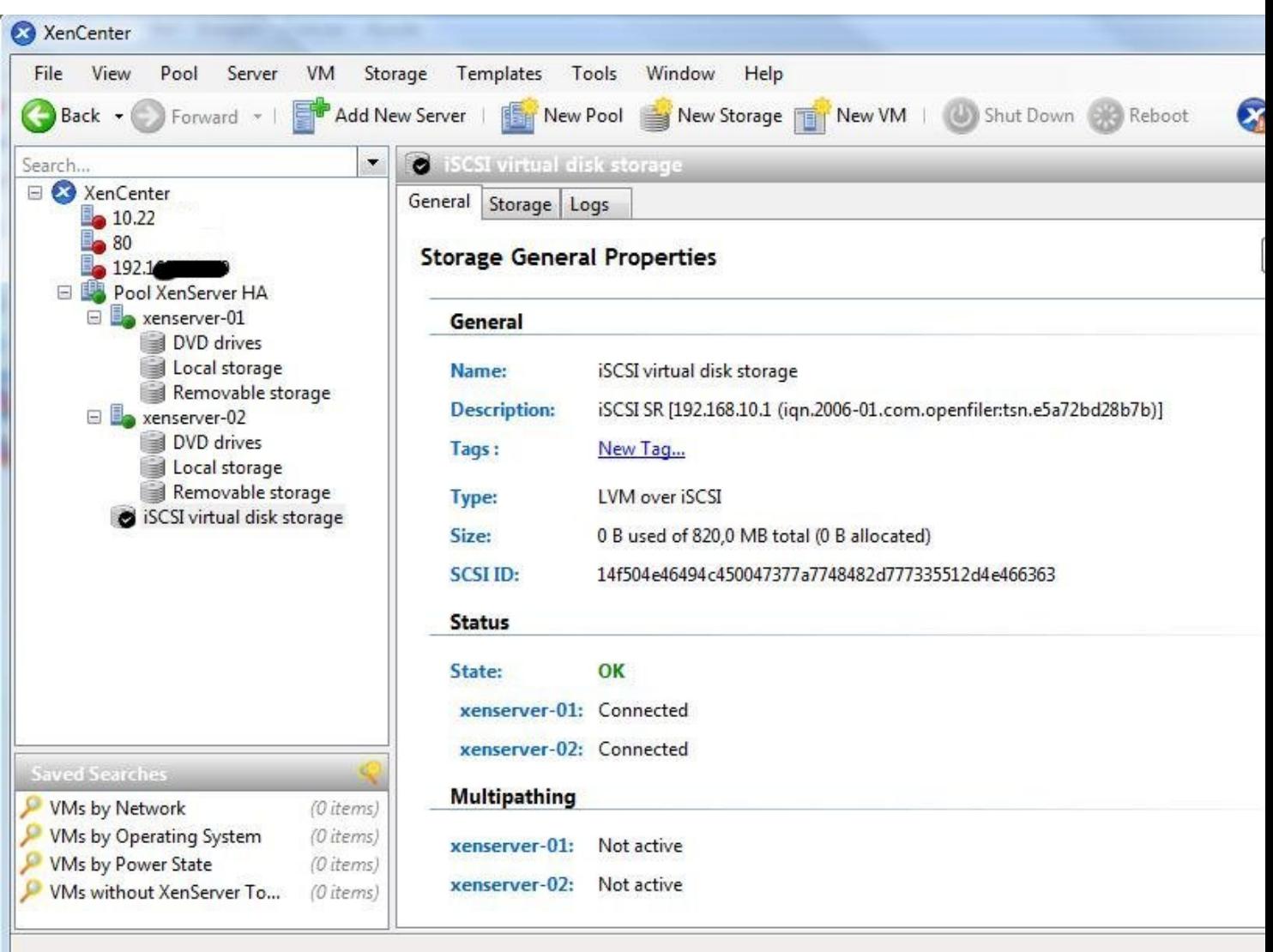

Finalizando de Gesta figma do el proceso de conexión con nuestra SAN y la LUN correspondiente